### $\sim$  <AutoCAD 2012

 $<<$ AutoCAD 2012

- 13 ISBN 9787302283492
- 10 ISBN 7302283494

出版时间:2012-6

CAD/CAM/CAE

页数:443

字数:823000

extended by PDF and the PDF

http://www.tushu007.com

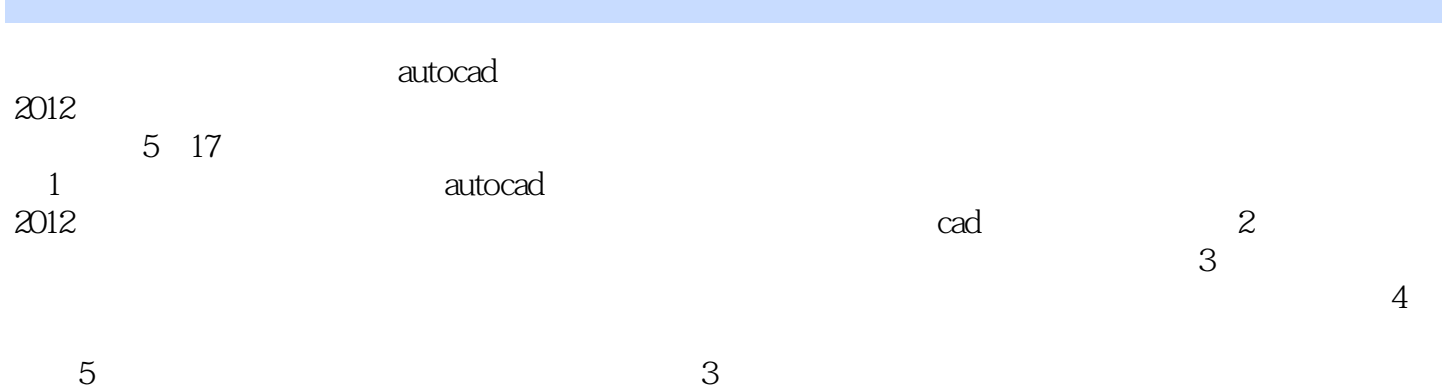

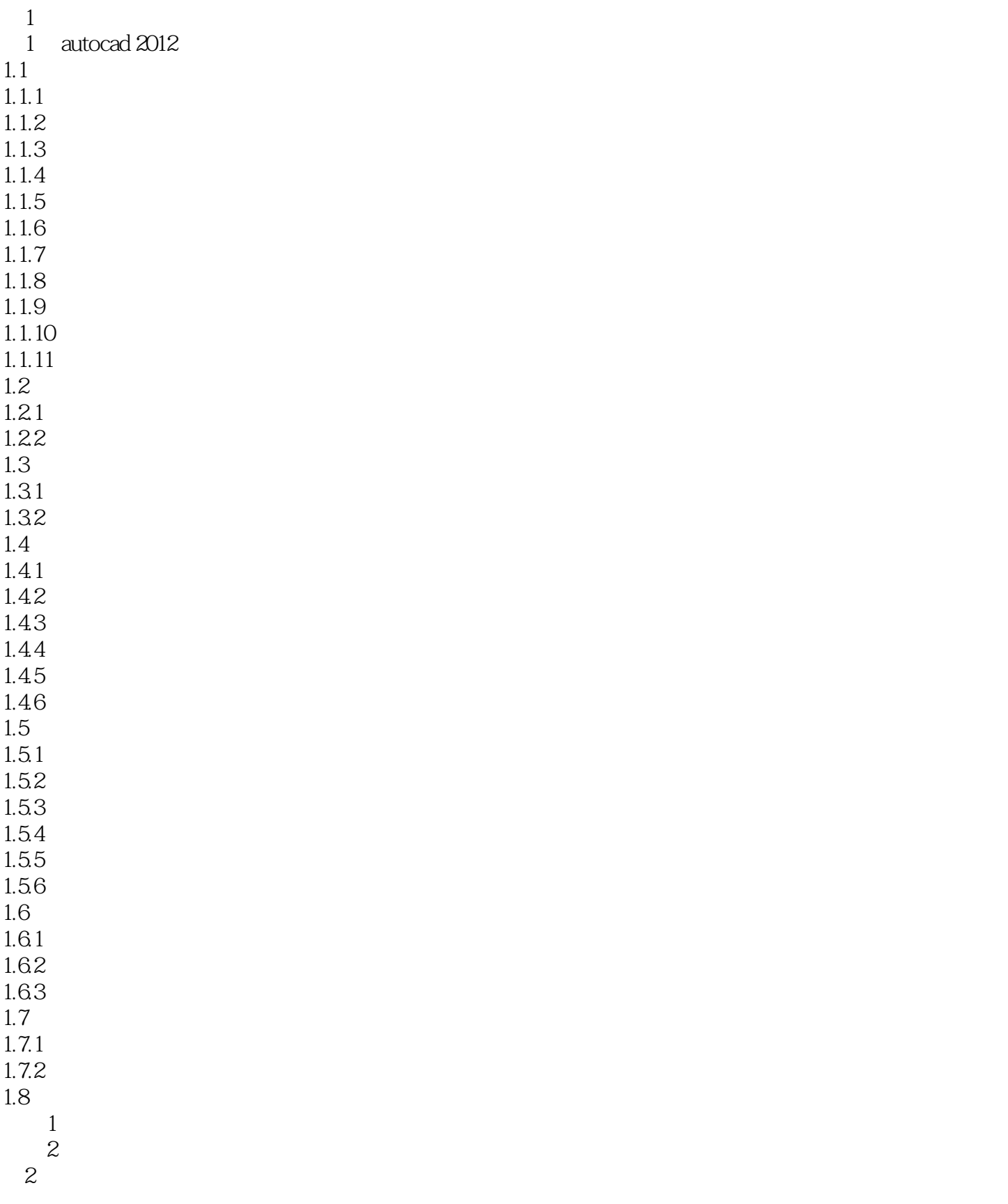

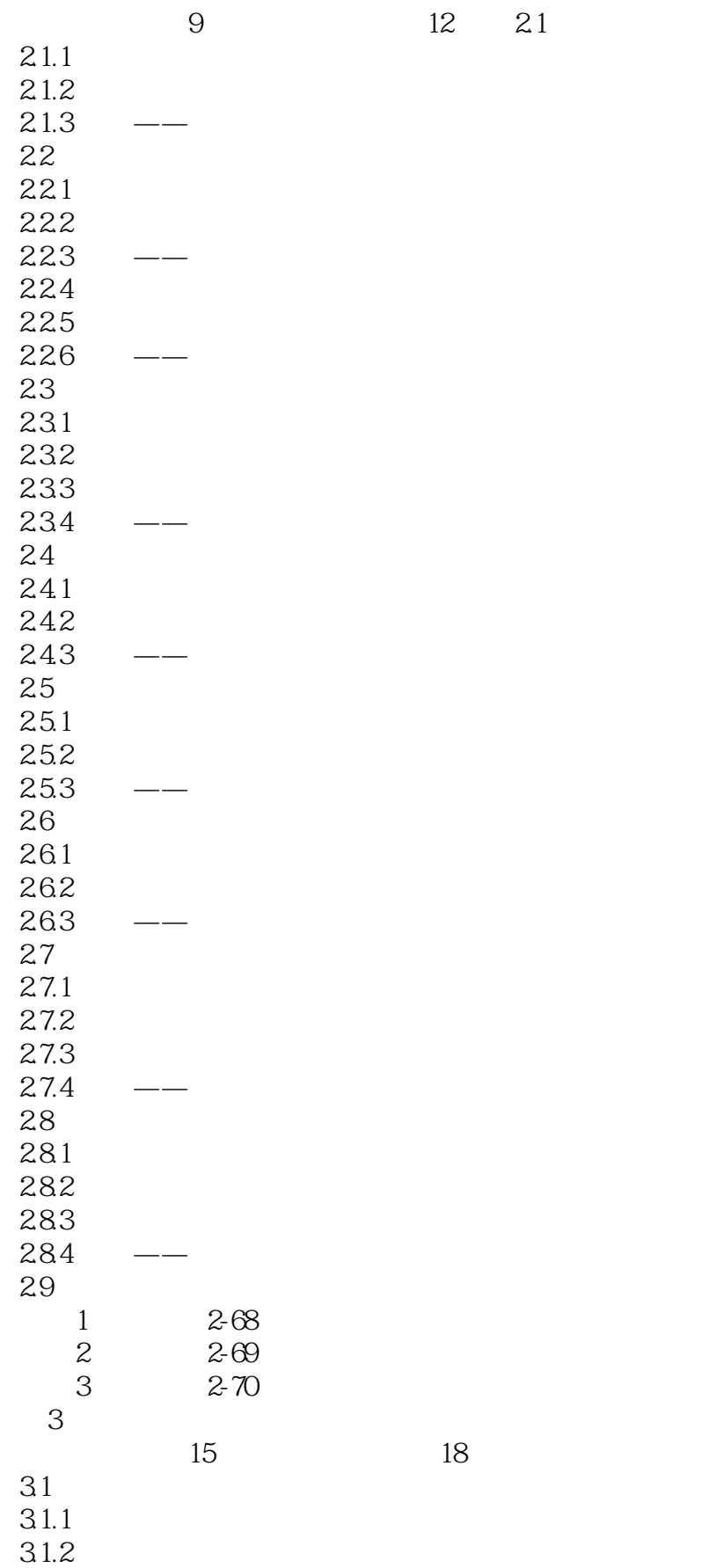

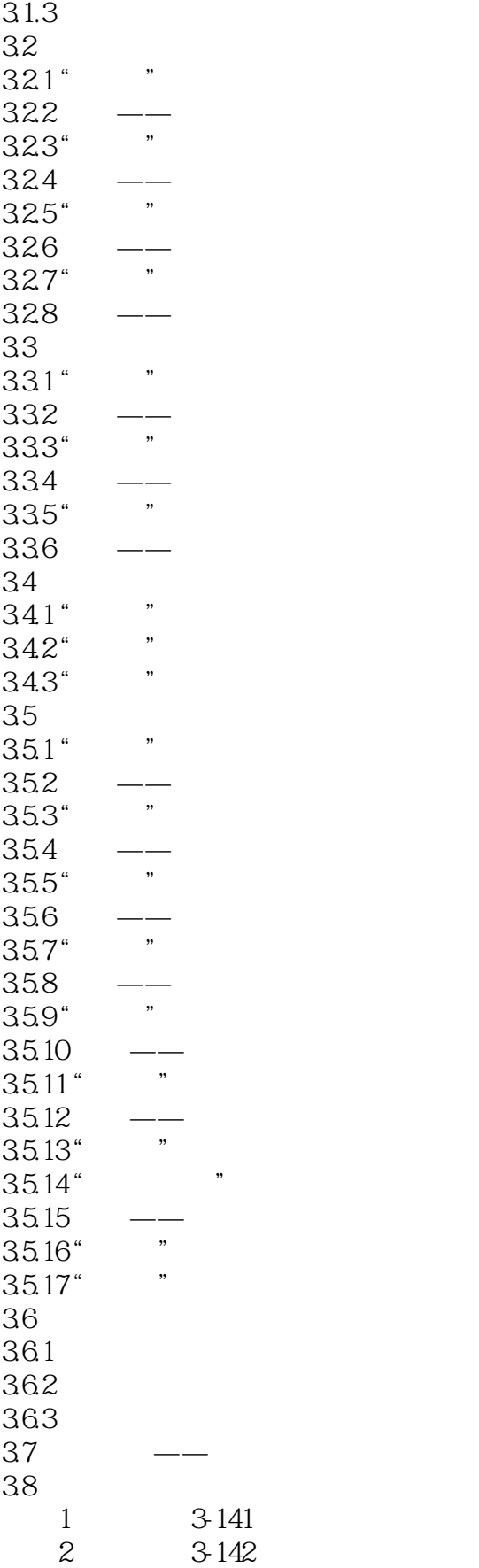

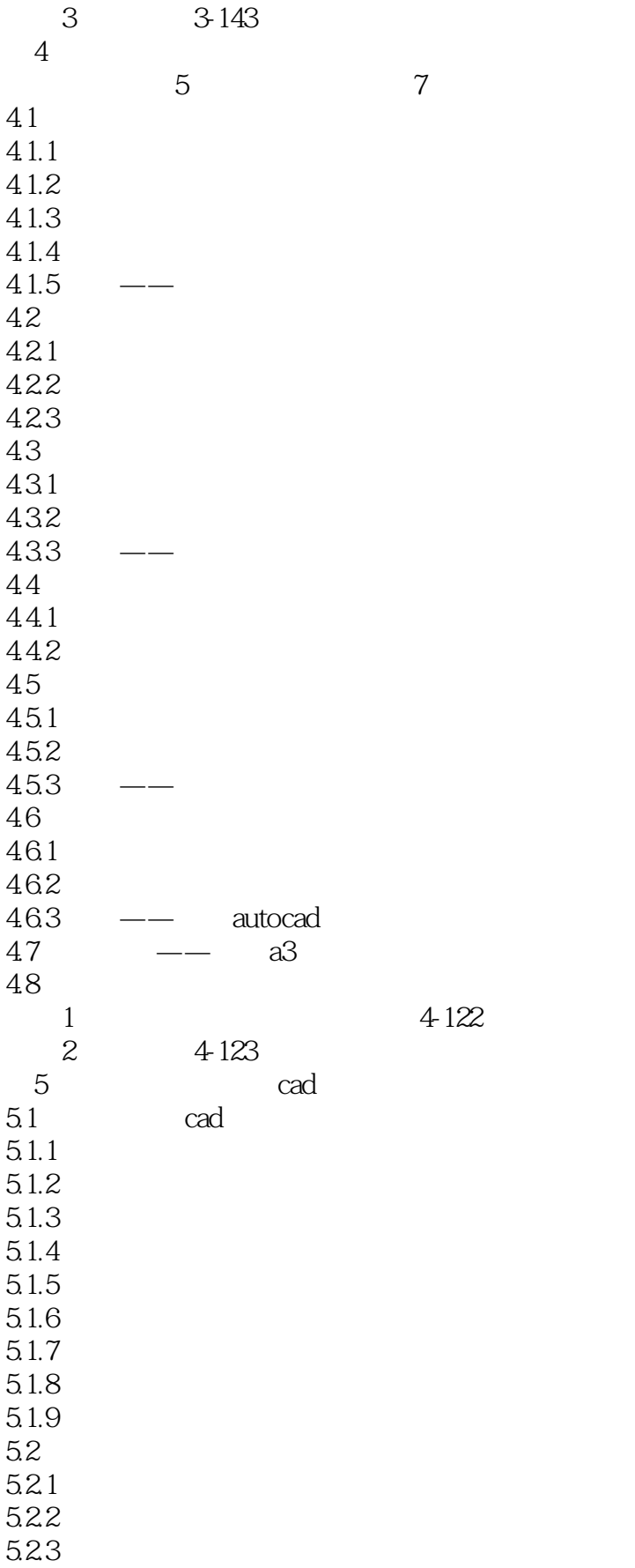

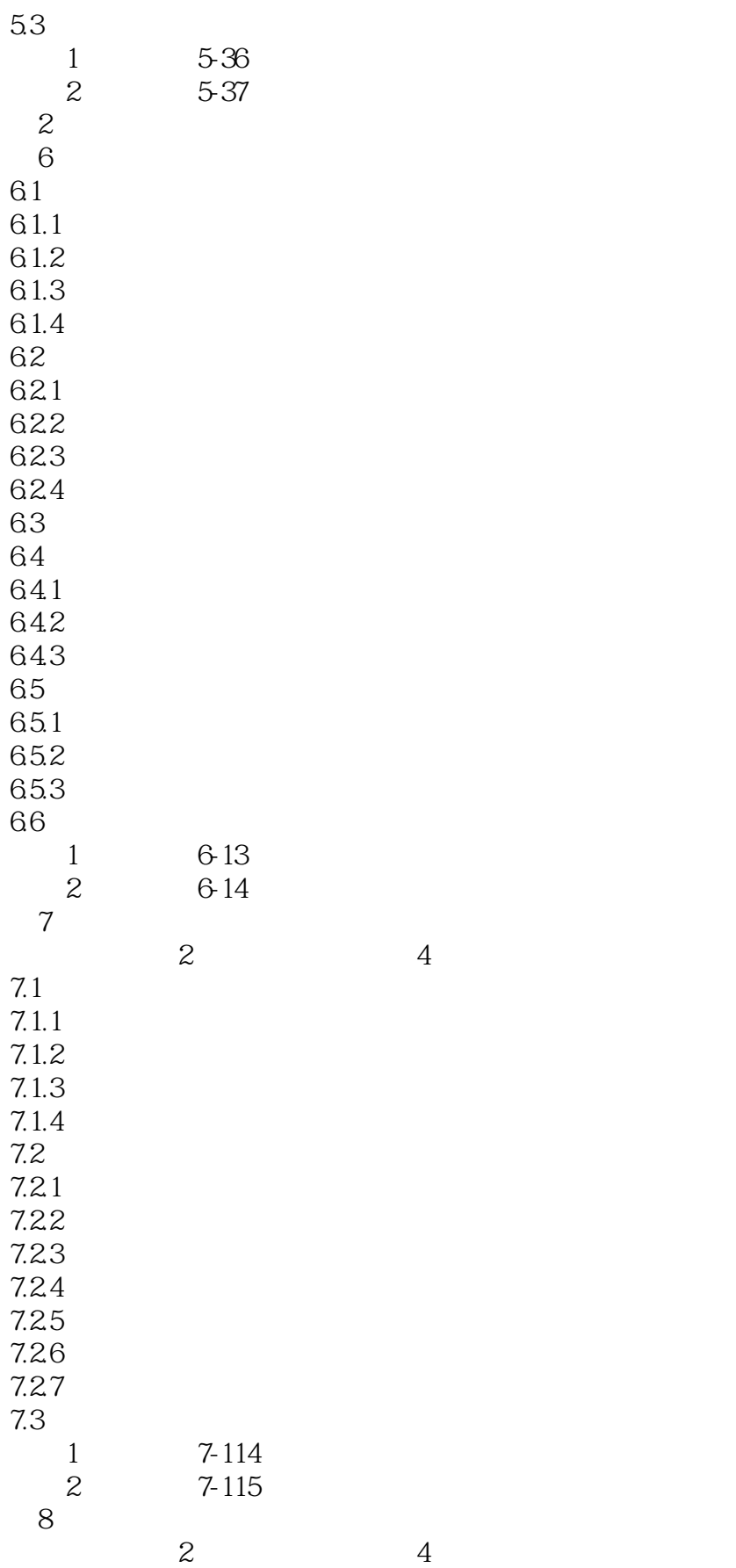

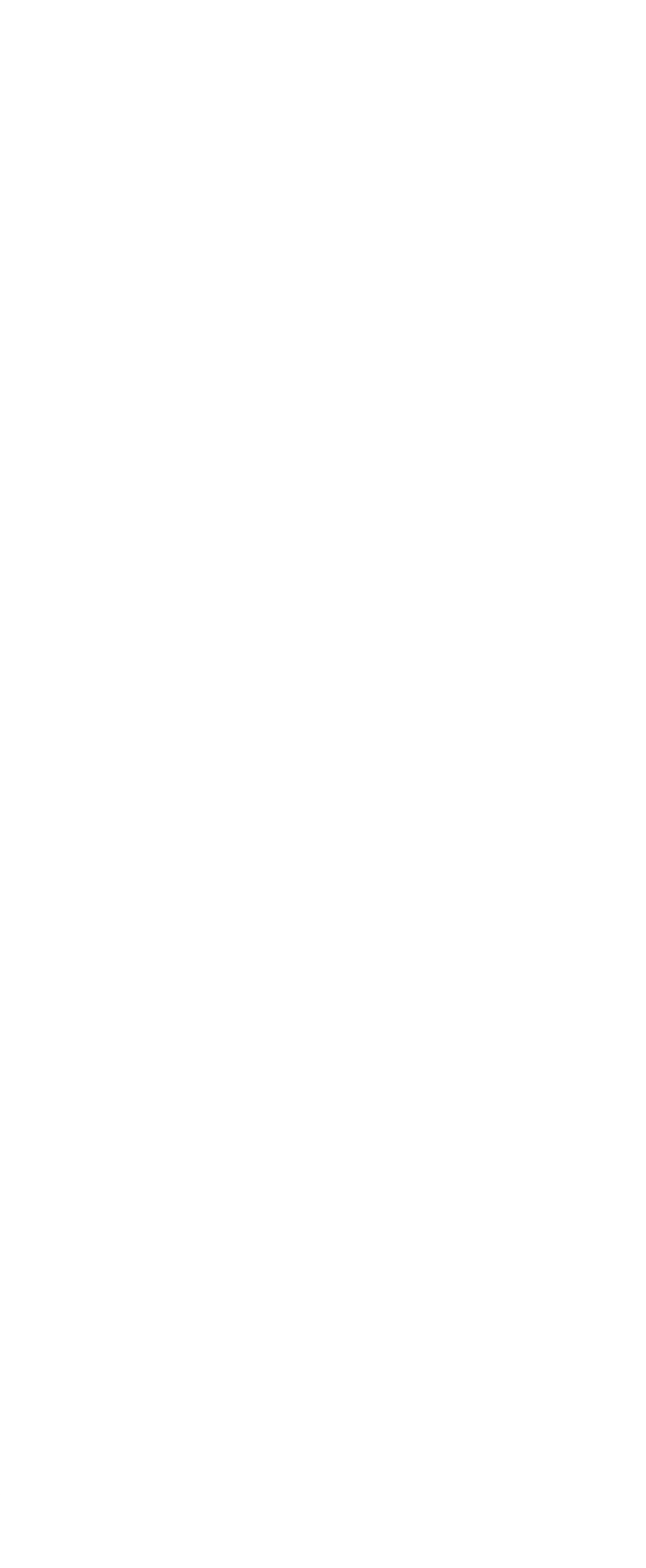

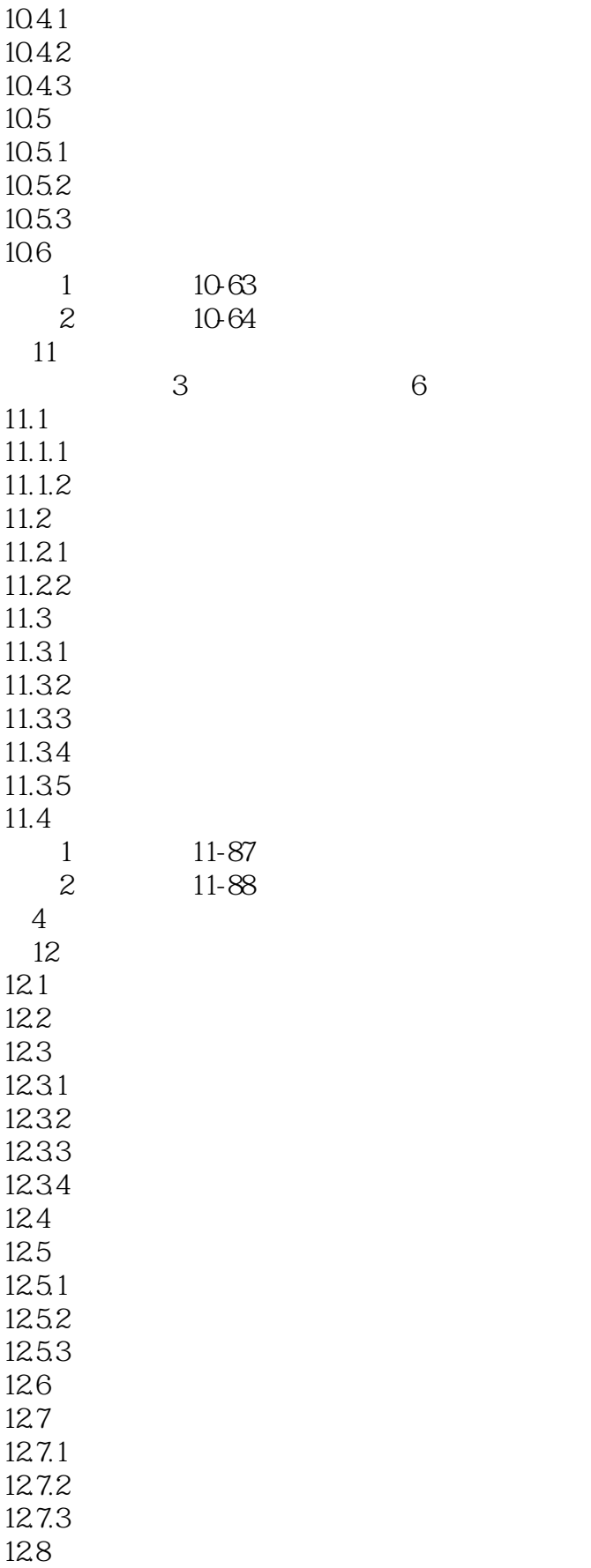

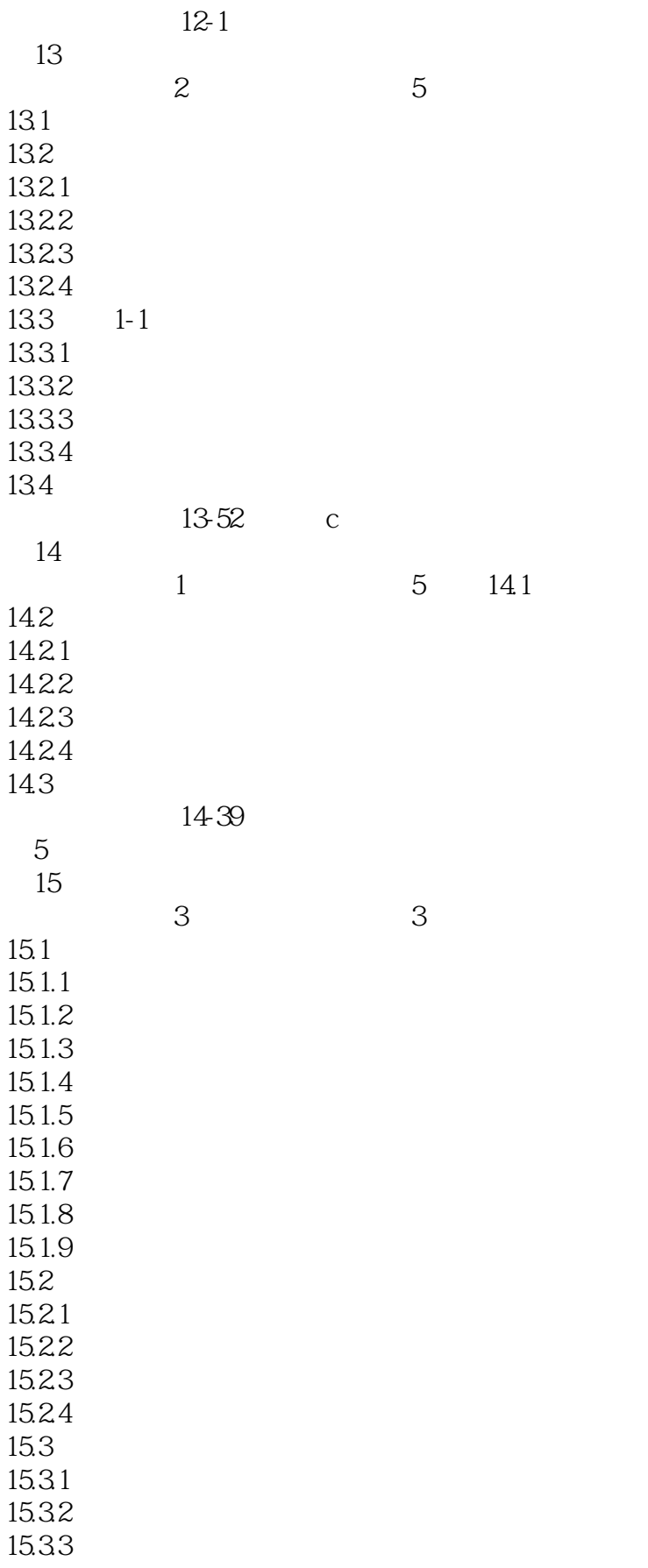

# $\sim$  <AutoCAD 2012

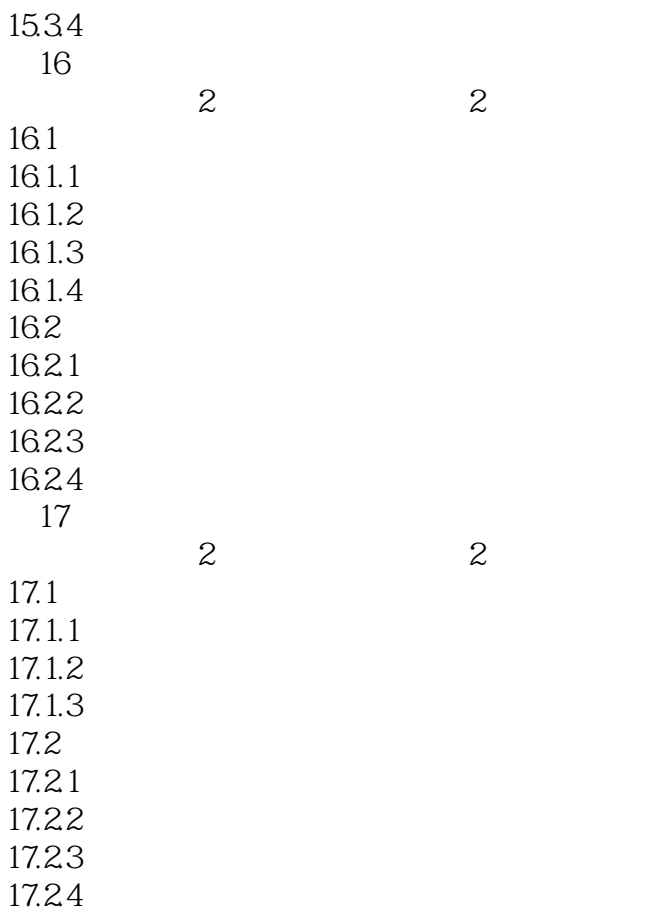

*Page 11*

### $<<$ AutoCAD 2012

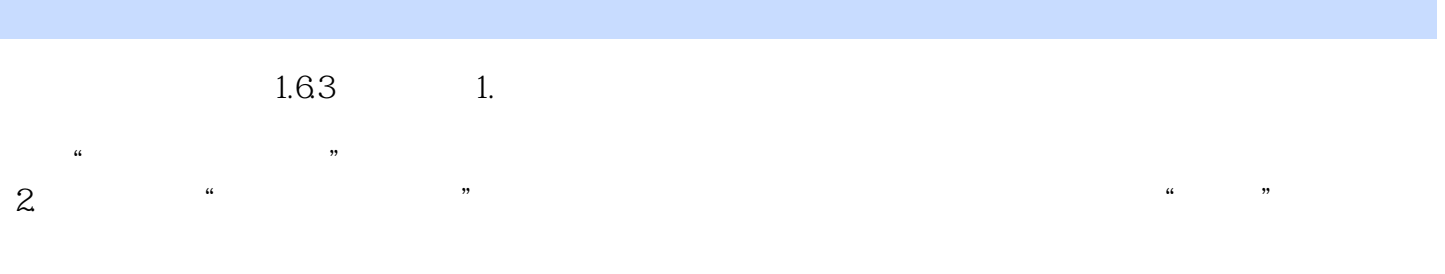

#### O DEFPOINTS

3.关闭/打开图层 在"图层特性管理器"对话框中,单击"开/关图层"按钮,可以控制图层的可见

4.冻结/解冻图层 在"图层特性管理器"对话框中,单击"在所有视口中冻结/解冻"按钮,可以冻

 $\begin{minipage}{0.9\linewidth} 5 & \text{HIDE} & \text{...} & \text{...} \\ \end{minipage}$  $5.$   $\frac{1}{2}$   $\frac{1}{2}$   $\frac{1}{$ 

6. AutoCAD 2012

7.打印/不打印 在"图层特性管理器"对话框中,单击"打印/不打印"按钮,可以设定打印时该图

8.冻结新视口 控制在当前视口中图层的冻结和解冻,不解冻图形中设置为"关"或"冻结"的图层,

### $\sim$  -<AutoCAD 2012

autoCAD2012 AutoCAD2012

 $\bar{\text{AutoCAD}}$ 

 $\ddotsc$   $\ddotsc$   $\ddot$ 

AutoCAD AutoCAD2012 AutoCAD 2012

AutoCAD 2012

AutoCAD2012

### $<<$ AutoCAD 2012

本站所提供下载的PDF图书仅提供预览和简介,请支持正版图书。

更多资源请访问:http://www.tushu007.com